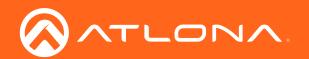

# 4K / UHD HDMI to HDBaseT<sup>®</sup> Distribution Amplifier

|              | _ H | DMI _ |                                                                                                    | HDBa           | IseT | LOCK     | INT LEARN |
|--------------|-----|-------|----------------------------------------------------------------------------------------------------|----------------|------|----------|-----------|
|              | IN  | OUT   |                                                                                                    | 1              | 2    | ٩        |           |
| AT-UHD-CAT-2 |     |       |                                                                                                    |                |      | POWER    | EDID      |
|              |     |       |                                                                                                    |                |      | -        |           |
|              |     |       | RS-232 IR<br>RS-232 IR<br>RS-232 IR<br>IR<br>RS-232 IR<br>RS-232 IR<br>IR<br>RS-232 IR<br>IR<br>IR<br>IR<br>IR<br>IR<br>IR<br>IR<br>IR<br>IR | RS-2           |      | <u>O</u> | FW        |
|              |     |       |                                                                                                    |                | 2    |          |           |
|              |     |       | н                                                                                                    | <b>DBase</b> T | OUT2 |          | DC 48V    |
|              |     |       |                                                                                                    |                |      |          |           |
|              |     |       |                                                                                                    |                |      |          |           |

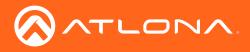

# Version Information

| Version | Release Date | Notes           |
|---------|--------------|-----------------|
| 1       | 11/18        | Initial release |

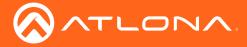

# Welcome to Atlona!

Thank you for purchasing this Atlona product. We hope you enjoy it and will take an extra few moments to register your new purchase.

Registration only takes a few minutes and protects this product against theft or loss. In addition, you will receive notifications of product updates and firmware. Atlona product registration is voluntary and failure to register will not affect the product warranty.

To register your product, go to http://www.atlona.com/registration

# Sales, Marketing, and Customer Support

#### Main Office

Atlona Incorporated 70 Daggett Drive San Jose, CA 95134 United States

Office: +1.877.536.3976 (US Toll-free) Office: +1.408.962.0515 (US/International)

Sales and Customer Service Hours Monday - Friday: 6:00 a.m. - 4:30 p.m. (PST)

http://www.atlona.com/

#### International Headquarters

Atlona International AG Ringstrasse 15a 8600 Dübendorf Switzerland

Office: +41 43 508 4321

Sales and Customer Service Hours Monday - Friday: 09:00 - 17:00 (UTC +1)

## **Operating Notes**

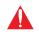

**IMPORTANT:** Visit http://www.atlona.com/product/AT-UHD-CAT-2 for the latest firmware updates and User Manual.

©2018 Atlona, Inc. All Rights Reserved. All trademarks are the property of their respective owners. Atlona reserves the right to make changes to the hardware, packaging, and documentation without notice.

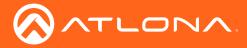

# Atlona, Inc. ("Atlona") Limited Product Warranty

#### Coverage

Atlona warrants its products will substantially perform to their published specifications and will be free from defects in materials and workmanship under normal use, conditions and service.

Under its Limited Product Warranty, Atlona, at its sole discretion, will either:

repair or facilitate the repair of defective products within a reasonable period of time, restore products to their
proper operating condition and return defective products free of any charge for necessary parts, labor and
shipping.

OR

• replace and return, free of charge, any defective products with direct replacement or with similar products deemed by Atlona to perform substantially the same function as the original products.

OR

• refund the pro-rated value based on the remaining term of the warranty period, not to exceed MSRP, in cases where products are beyond repair and/or no direct or substantially similar replacement products exist.

Repair, replacement or refund of Atlona products is the purchaser's exclusive remedy and Atlona liability does not extend to any other damages, incidental, consequential or otherwise.

This Limited Product Warranty extends to the original end-user purchaser of Atlona products and is non-transferrable to any subsequent purchaser(s) or owner(s) of these products.

#### **Coverage Periods**

Atlona Limited Product Warranty Period begins on the date of purchase by the end-purchaser. The date contained on the end-purchaser 's sales or delivery receipt is the proof purchase date.

#### Limited Product Warranty Terms – New Products

- 10 years from proof of purchase date for hardware/electronics products purchased on or after June 1, 2013.
- 3 years from proof of purchase date for hardware/electronics products purchased before June 1, 2013.
- Lifetime Limited Product Warranty for all cable products.

#### Limited Product Warranty Terms – Refurbished (B-Stock) Products

• 3 years from proof of purchase date for all Refurbished (B-Stock) hardware and electronic products purchased on or after June 1, 2013.

#### Remedy

Atlona recommends that end-purchasers contact their authorized Atlona dealer or reseller from whom they purchased their products. Atlona can also be contacted directly. Visit www.atlona.com for Atlona's contact information and hours of operation. Atlona requires that a dated sales or delivery receipt from an authorized dealer, reseller or end-purchaser is provided before Atlona extends its warranty services. Additionally, a return merchandise authorization (RMA) and/or case number, is required to be obtained from Atlona in advance of returns.

Atlona requires that products returned are properly packed, preferably in the original carton, for shipping. Cartons not bearing a return authorization or case number will be refused. Atlona, at its sole discretion, reserves the right to reject any products received without advanced authorization. Authorizations can be requested by calling 1-877-536-3976 (US toll free) or 1-408- 962-0515 (US/international) or via Atlona's website at www.atlona.com.

#### **Exclusions**

This Limited Product Warranty excludes:

Damage, deterioration or malfunction caused by any alteration, modification, improper use, neglect, improper
packaging or shipping (such claims must be presented to the carrier), lightning, power surges, or other acts of
nature.

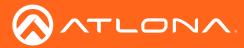

### Atlona, Inc. ("Atlona") Limited Product Warranty

- Damage, deterioration or malfunction resulting from the installation or removal of this product from any installation, any unauthorized tampering with this product, any repairs attempted by anyone unauthorized by Atlona to make such repairs, or any other cause which does not relate directly to a defect in materials and/or workmanship of this product.
- Equipment enclosures, cables, power supplies, batteries, LCD displays, and any accessories used in conjunction with the product(s).
- Products purchased from unauthorized distributors, dealers, resellers, auction websites and similar unauthorized channels of distribution.

#### **Disclaimers**

This Limited Product Warranty does not imply that the electronic components contained within Atlona's products will not become obsolete nor does it imply Atlona products or their electronic components will remain compatible with any other current product, technology or any future products or technologies in which Atlona's products may be used in conjunction with. Atlona, at its sole discretion, reserves the right not to extend its warranty offering in instances arising outside its normal course of business including, but not limited to, damage inflicted to its products from acts of god.

#### **Limitation on Liability**

The maximum liability of Atlona under this limited product warranty shall not exceed the original Atlona MSRP for its products. To the maximum extent permitted by law, Atlona is not responsible for the direct, special, incidental or consequential damages resulting from any breach of warranty or condition, or under any other legal theory. Some countries, districts or states do not allow the exclusion or limitation of relief, special, incidental, consequential or indirect damages, or the limitation of liability to specified amounts, so the above limitations or exclusions may not apply to you.

#### **Exclusive Remedy**

To the maximum extent permitted by law, this limited product warranty and the remedies set forth above are exclusive and in lieu of all other warranties, remedies and conditions, whether oral or written, express or implied. To the maximum extent permitted by law, Atlona specifically disclaims all implied warranties, including, without limitation, warranties of merchantability and fitness for a particular purpose. If Atlona cannot lawfully disclaim or exclude implied warranties under applicable law, then all implied warranties covering its products including warranties of merchantability and fitness for a particular purpose, shall provide to its products under applicable law. If any product to which this limited warranty applies is a "Consumer Product" under the Magnuson-Moss Warranty Act (15 U.S.C.A. §2301, ET SEQ.) or other applicable law, the foregoing disclaimer of implied warranties shall not apply, and all implied warranties on its products, including warranties of merchantability and fitness for applicable law.

#### **Other Conditions**

Atlona's Limited Product Warranty offering gives legal rights, and other rights may apply and vary from country to country or state to state. This limited warranty is void if (i) the label bearing the serial number of products have been removed or defaced, (ii) products are not purchased from an authorized Atlona dealer or reseller. A comprehensive list of Atlona's authorized distributors, dealers and resellers can be found at www.atlona.com.

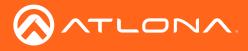

# Important Safety Information

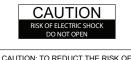

CAUTION: TO REDUCT THE RISK OF ELECTRIC SHOCK DO NOT OPEN ENCLOSURE OR EXPOSE TO RAIN OR MOISTURE. NO USER-SERVICEABLE PARTS INSIDE REFER SERVICING TO QUALIFIED SERVICE PERSONNEL.

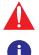

The exclamation point within an equilateral triangle is intended to alert the user to the presence of important operating and maintenance instructions in the literature accompanying the product.

The information bubble is intended to alert the user to helpful or optional operational instructions in the literature accompanying the product.

- 1. Read these instructions.
- 2. Keep these instructions.
- 3. Heed all warnings.
- 4. Follow all instructions.
- 5. Do not use this product near water.
- 6. Clean only with a dry cloth.
- 7. Do not block any ventilation openings. Install in accordance with the manufacturer's instructions.
- 8. Do not install or place this product near any heat sources such as radiators, heat registers, stoves, or other apparatus (including amplifiers) that produce heat.

- 9. Do not defeat the safety purpose of a polarized or grounding-type plug. A polarized plug has two blades with one wider than the other. A grounding type plug has two blades and a third grounding prong. The wide blade or the third prong are provided for your safety. If the provided plug does not fit into your outlet, consult an electrician for replacement of the obsolete outlet.
- 10. Protect the power cord from being walked on or pinched particularly at plugs, convenience receptacles, and the point where they exit from the product.
- 11. Only use attachments/accessories specified by Atlona.
- 12. To reduce the risk of electric shock and/or damage to this product, never handle or touch this unit or power cord if your hands are wet or damp. Do not expose this product to rain or moisture.
- 13. Unplug this product during lightning storms or when unused for long periods of time.
- 14. Refer all servicing to qualified service personnel. Servicing is required when the product has been damaged in any way, such as power-supply cord or plug is damaged, liquid has been spilled or objects have fallen into the product, the product has been exposed to rain or moisture, does not operate normally, or has been dropped.

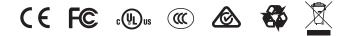

# FCC Statement

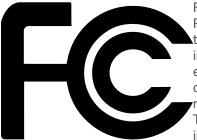

FCC Compliance and Advisory Statement: This hardware device complies with Part 15 of the FCC rules. Operation is subject to the following two conditions: 1) this device may not cause harmful interference, and 2) this device must accept any interference received including interference that may cause undesired operation. This equipment has been tested and found to comply with the limits for a Class A digital device, pursuant to Part 15 of the FCC Rules. These limits are designed to provide reasonable protection against harmful interference in a commercial installation. This equipment generates, uses, and can radiate radio frequency energy and, if not installed or used in accordance with the instructions, may cause harmful interference

to radio communications. However there is no guarantee that interference will not occur in a particular installation. If this equipment does cause harmful interference to radio or television reception, which can be determined by turning the equipment off and on, the user is encouraged to try to correct the interference by one or more of the following measures: 1) reorient or relocate the receiving antenna; 2) increase the separation between the equipment and the receiver; 3) connect the equipment to an outlet on a circuit different from that to which the receiver is connected; 4) consult the dealer or an experienced radio/TV technician for help. Any changes or modifications not expressly approved by the party responsible for compliance could void the user's authority to operate the equipment. Where shielded interface cables have been provided with the product or specified additional components or accessories elsewhere defined to be used with the installation of the product, they must be used in order to ensure compliance with FCC regulations.

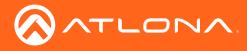

# Table of Contents

| Introduction                                              | 8        |
|-----------------------------------------------------------|----------|
| Features                                                  | 8        |
| Package Contents                                          | 8        |
| Panel Description                                         | 9        |
| Installation                                              | 10       |
| Connection Instructions                                   | 10       |
| Connection Diagram                                        | 11       |
| IP Configuration<br>Setting the IP Mode                   | 12<br>12 |
| Setting the IP Address Using Commands                     | 12       |
| Setting the IP Address using the Web GUI                  | 13       |
| Basic Operation                                           | 14       |
| LED Indicators                                            | 14       |
| Locking the Front Panel                                   | 15       |
| Using Front Panel                                         | 15       |
| Using the web GUI<br>EDID Management                      | 15<br>16 |
| Learning an EDID using the Front Panel                    | 16       |
| Learning the EDID using the web GUI                       | 17       |
| Locking the EDID                                          | 17       |
| Selecting EDID Presets                                    | 18       |
| Managing Users                                            | 19       |
| Adding Users<br>Editing / Deleting Users                  | 19<br>20 |
| Advanced Operation                                        | 21       |
| RS-232 Control                                            | 21       |
| Determining the Port Type                                 | 21       |
| Cable Assembly                                            | 22       |
| Pass-through mode                                         | 23       |
| Control mode                                              | 24       |
| IR Control                                                | 25<br>25 |
| Controlling Display Devices<br>Controlling Source Devices | 26       |
| Power Button Modes                                        | 27       |
| Powering Sink Devices                                     | 27       |
| Powering Sinks and the AT-UHD-CAT-2                       | 29       |
| Normal Operation                                          | 30       |
| The Web GUI                                               | 31       |
| Introduction to the Web GUI                               | 31       |
| Menu Bar<br>Info page                                     | 32<br>33 |
| RS-232 page                                               | 34       |
| EDID page                                                 | 35       |
| Config page                                               | 36       |
| System page                                               | 37       |
| Appendix                                                  | 39       |
| Updating the Firmware                                     | 39       |
| Using the Web GUI<br>Using USB                            | 39<br>40 |
| Cable Termination                                         | 40       |
| Default Settings                                          | 42       |
| Specifications                                            | 43       |
| Index                                                     | 45       |
|                                                           |          |

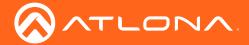

# Introduction

The Atlona **AT-UHD-CAT-2** is a 4K/UHD HDMI to HDBaseT distribution amplifier featuring a pass-through HDMI output, two HDBaseT outputs and display control capability on all three outputs. Each output transmits AV and control signals up to 230 ft. (70 m) @ 1080p and 130 ft. (40 m) @ 4K/UHD. Features include 4K/UHD @ 60 Hz with 4:2:0 color subsampling, HDCP 2.2 compliance, EDID management, and PoE for powering remote receivers. A wide variety of consumer displays may be controlled by the UHD-CAT-2 using CEC. Designed for commercial distribution applications, the UHD-CAT-2 is control system-friendly and integrates with any TCP/IP, RS-232, or IR control system and features a 1U, half-rack width enclosure with external, international power supply. Compatible Atlona receiver: AT-UHD-EX-70C-RX.

## Features

- 4K/UHD capability @ 60 Hz with 4:2:0 chroma subsampling
- HDCP 2.2 compliant
- HDMI® distribution amplifier with built-in HDBaseT<sup>™</sup> transmission up to 230 feet (70 meters)
- HDMI input with pass-though
- Two HDBaseT outputs
- PoE (Power over Ethernet) source remotely powers PoE-compatible receivers
- Transmits RS-232, IR, and CEC control signals over HDBaseT
- Triggered display control using Consumer Electronics Control (CEC)

# Package Contents

1 x AT-UHD-CAT-2 3 x 5-pin captive screw connectors 2 x Mounting plates 4 x Rubber feet 4 x Screws 1 x 48 V / 2.08 A DC power supply 1 x IEC cord

1 x Installation Guide

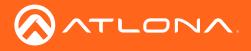

# Panel Description

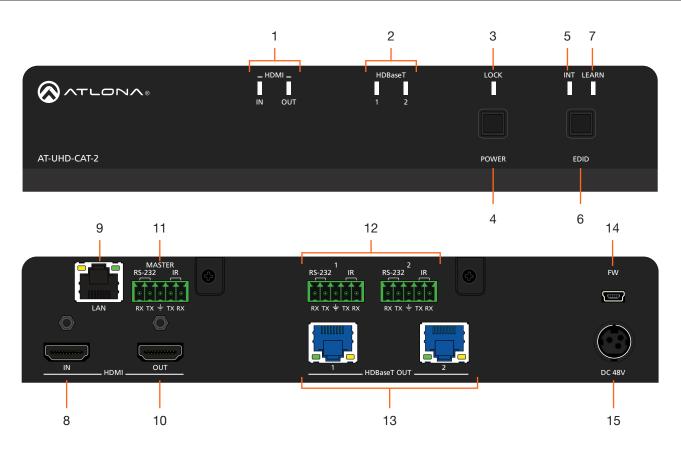

#### **1 HDMI Indicators**

Displays the status of the **HDMI IN** and **HDMI OUT** ports. When connected to a source or display (sink) device, respectively, the LED indicator will be blue.

#### 2 HDBaseT Indicators

Displays the status of the HDBaseT OUT ports. When connected to an HDBaseT receiver, the LED indicator will be blue.

#### 3 Lock

This LED will be blue when the unit is locked.

#### 4 POWER

Press this button to power-on or place the unit into standby mode.

#### 5 INT

This LED indicator will be blue when the unit is using an internal EDID.

#### 6 EDID

Press this button to select the desired EDID.

#### 7 LEARN

This LED indicator will flash when a downstream EDID is being read into memory.

#### 8 HDMI IN

Connect an HDMI cable from this port to a source device.

#### 9 LAN

Connect an Ethernet cable from this port to the network.

#### 10 HDMI OUT

Connect an HDMI cable from this port to a confidence monitor.

#### 11 RS-232 / IR (MASTER)

Connect a control system or other DTE device to this port to control the AT-UHD-CAT-2.

#### 12 RS-232/IR 1 / 2

Connect a control system or other DTE device to these ports for pass-through zone control. Each of these ports uses the associated HDBaseT OUT port. This allows RS-232 command data to be sent to a display (sink) device connected to a PoE-comptible receiver.

#### 13 HDBaseT OUT

Connect Ethernet cables from these ports to PoE-compatible receivers.

#### 14 FW

Connect a mini USB-to-USB cable from this port, to a computer, to update the firmware of the AT-UHD-CAT-2.

#### 15 DC 48V

Connect the included power supply to this power receptacle.

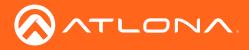

# Installation

### **Connection Instructions**

- 1. Connect an HDMI cable from a UHD/HD source to the HDMI IN port.
- 2. Connect an HDMI cable from the HDMI OUT port to a display (sink) device.
- 3. Connect up to two Ethernet cables from the HDBaseT OUT ports to compatible PoE-capable receivers.

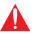

**IMPORTANT:** Stranded or patch cable is not recommended due to performance issues. Sheilded cables are strongly recommended to minimize signal noise and interference.

- 4. Connect an Ethernet cable from the **LAN** port to the Local Area Network (LAN). This step will be required in order to access the built-in web server.
- 5. Connect the included power supply to the **DC 48V** connector and connect the power cord to an available electrical outlet.
- Connect an RS-232 or IR cable from the control system to the RS-232/IR ports. Refer to RS-232 Control (page 21) and IR Control (page 25) for more information.

#### • MASTER RS-232/IR

Connecting to this port will provide direct control of the AT-UHD-CAT-2. Control can be performed using either RS-232 or electrical IR.

#### • RS-232/IR 1 or RS-232/IR 2

Each of these ports is associated to the respective **HDBaseT OUT** port. This allows RS-232 pass-through zone control of a display (sink) device that is connected to a PoE-compatible receiver. Control can be performed using RS-232 or electrical IR.

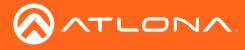

Installation

# Connection Diagram

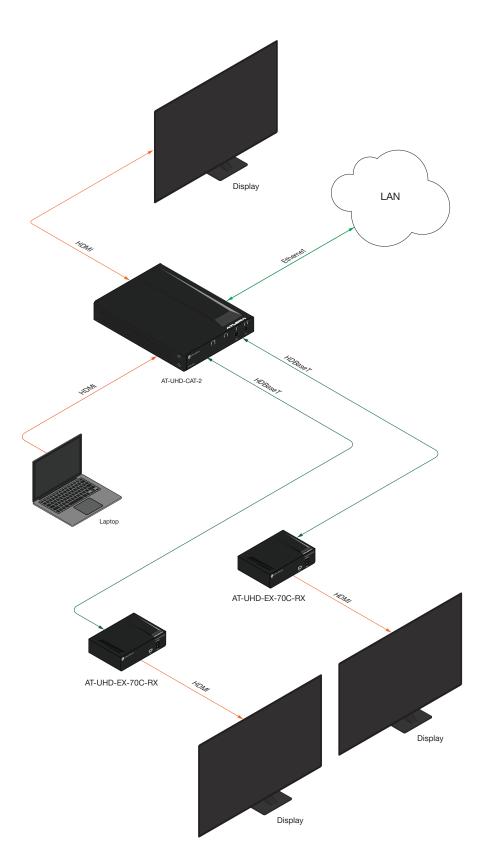

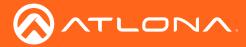

### **IP** Configuration

The AT-UHD-CAT-2 is shipped with DHCP enabled. Once connected to a network, the DHCP server (if available), will automatically assign an IP address to the unit. Use an IP scanner, along with the MAC address on the back of the unit, to identify both the unit and its IP address on the network. If a static IP address is desired, the unit can be switched to static IP mode. Use one of the following procedures to switch between DHCP and static IP mode. The default static IP address of the AT-UHD-CAT-2 is 192.168.1.254.

If the AT-UHD-CAT-2 is unable to detect a DHCP server within 15 seconds, then the unit will set all IP settings to zero.

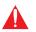

**IMPORTANT:** If the AT-UHD-CAT-2 is receiving a DHCP IP address, and the IP mode is changed to static, then Telnet and web GUI communication will be lost.

#### Setting the IP Mode

- 1. Make sure the AT-UHD-CAT-2 is powered.
- 2. Connect an Ethernet cable between the LAN port of the AT-UHD-CAT-2 and the Local Area Network (LAN).

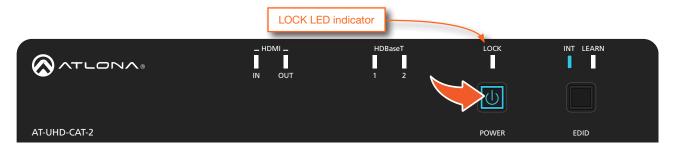

3. Press and hold the **POWER** button for approximately 15 seconds. Release the **POWER** button once the **LOCK** LED indicator begins to flash. The number of flashes will indicate the currently selected IP mode.

| POWER button flashes | Description    |                                                                             |
|----------------------|----------------|-----------------------------------------------------------------------------|
| Тwo                  | DHCP mode      |                                                                             |
| Four                 | Static IP mode | IP address: 192.168.1.254<br>Netmask: 255.255.255.0<br>Gateway: 192.168.1.1 |

#### Setting the IP Address Using Commands

Use the IPStatic and IPDHCP commands to switch between DHCP and IP mode through RS-232 or Telnet. Refer to API documentation for more information. All commands and their arguments are case-sensitive.

#### • Setting static IP mode

- 1. Connect to the AT-UHD-CAT-2 using RS-232 or Telnet.
- 2. At the command line, execute the IPDHCP command using the off argument, as shown.

IPDHCP off

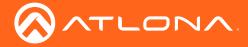

3. Execute the IPStatic command. This command requires three arguments: the desired IP address of the AT-UHD-CAT-2, the subnet mask, and the gateway address. All arguments must be entered in dot-decimal notation. The following is an example:

IPStatic 192.168.1.112 255.255.255.0 192.168.1.1

#### • Setting DHCP mode

- 1. Connect to the AT-UHD-CAT-2 using RS-232 or Telnet.
- 2. At the command line, execute the IPDHCP command using the on argument, as shown. All characters are case-sensitive.

IPDHCP on

Once DHCP is enabled, the unit will be assigned an IP address by the DHCP server (if present).

#### Setting the IP Address using the Web GUI

The System page (page 37), in the web GUI, allows the AT-UHD-CAT-2 to use either DHCP or static IP mode. In order to access the web GUI, the IP address of the AT-UHD-CAT-2 must be known. Refer to Introduction to the Web GUI (page 31).

- 1. Open the desired web browser and enter the IP address of the AT-UHD-CAT-2.
- 2. Log in using the required credentials. The factory-default username and password are listed below:

Username: root Password: Atlona

- 3. Click **System** in the menu bar.
- 4. Click the **IP Mode** toggle to switch between the **DHCP** and **STATIC IP** setting. When set to **STATIC IP**, the **IP**, **Netmask**, and **Gateway** fields can be modified.

| IP Mode:     | STATIC IP     |      |
|--------------|---------------|------|
| IP:          | 10.0.1.192    |      |
| Netmask:     | 255.255.255.0 | Save |
| Gateway:     | 10.0.1.1      |      |
| Telnet Port: | 23            |      |

5. Click the **Save** button to save the changes.

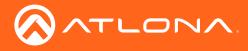

# **Basic Operation**

### **LED** Indicators

The LED indicators on both the front of the unit provide basic information on the current status of the AT-UHD-CAT-2.

| LED              |               | Description                                                                                                    |
|------------------|---------------|----------------------------------------------------------------------------------------------------|
| POWER            | Blue          | Unit is powered and in normal operating mode.                                                                                                    |
|                  | Red 🕕         | Unit is in standby mode.                                                                                                    |
|                  |               | • Press the <b>POWER</b> button to place the unit in normal operating mode.                                                                                    |
|                  | Off           | Unit is not powered.                                                                                                    |
|                  |               | • Check the power supply and make sure it is securely fastened to the locking connector on the rear of the unit.                                               |
|                  |               | • Make sure that the power supply is connected to an available electrical outlet and that the outlet is "live" (some outlets are controlled by a wall switch). |
| HDMI<br>IN / OUT | Blue          | <ul> <li>IN: Source is connected to the HDMI IN port.<br/>OUT: Sink device is connected to the HDMI OUT port.</li> </ul>                                       |
|                  | Off           | • IN: No source device connected to the <b>HDMI IN</b> port.<br>OUT: No sink device is connected to the <b>HDMI OUT</b> port.                                  |
|                  |               | • Check the integrity of the HDMI cable; make sure a secure connection exists between the HDMI port on the AT-UHD-CAT-2 and the source/ display device.        |
|                  |               | Try a different HDMI cable.                                                                                                    |
| HDBaseT<br>1 / 2 | Blue          | <ul> <li>Normal operation. Signal integrity between the AT-UHD-CAT-2 and the connected receiver is good.</li> </ul>                                            |
|                  | Off           | • No connection between the HDBaseT port on the AT-UHD-CAT-2 and the receiver unit.                                                                            |
|                  |               | • Check the Ethernet cable for a secure connection.                                                                                                    |
|                  |               | Possible bad cable; try a different Ethernet cable.                                                                                                    |
| LOCK             | Blue          | • Front-panel buttons on the AT-UHD-CAT-2 are locked. Refer to the API or Locking the Front Panel (page 15) for more information.                              |
|                  | Flashing Blue | • The number of flashes indicate whether the unit is in DHCP or static IP mode. Refer to IP Configuration (page 12) for more information.                      |
|                  | Off           | • Front-panel buttons on the AT-UHD-CAT-2 are unlocked.                                                                                                    |
| INT              | Blue          | AT-UHD-CAT-2 is using the internal EDID.                                                                                                    |
|                  | Off           | • EDID is in "learn" mode.                                                                                                    |
| LEARN            | Blue          | • AT-UHD-CAT-2 is in "learn" mode. Refer to EDID Management (page 16) for more information.                                                                    |
|                  | Off           | • AT-UHD-CAT-2 is set to INT (internal EDID) mode.                                                                                                    |

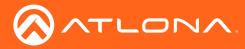

### Locking the Front Panel

The buttons on the front panel can be locked or unlocked. Locking the front-panel buttons prevents accidental pressing of the buttons, which may occur when the unit is mounted in a rack environment. Locking and unlocking of the front-panel buttons is managed through the web GUI or by executing the Lock and Unlock API commands. Refer to the API documentation for more information.

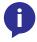

**NOTE:** Locking the front-panel buttons will also lock the EDID, preventing the EDID mode from being switched between **INT** and **LEARN** modes.

#### **Using Front Panel**

- 1. Make sure the unit is powered.
- 2. Press and hold the **POWER** button for five seconds.
- 3. Release the **POWER** button. The **LOCK** LED indicator on the front panel will glow solid blue. The front panel buttons are now locked.
- 4. To unlock the front-panel buttons, press and hold the **POWER** button for five seconds, then release. The **LOCK** LED indicator will no longer be illuminated.

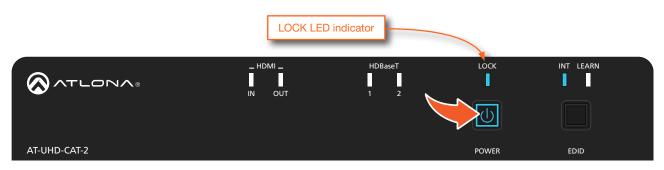

#### Using the web GUI

- 1. Login to the web GUI. Refer to Introduction to the Web GUI (page 31) for more information.
- 2. Click System in the menu bar.
- 3. Locate the **System** section and click the **Lock** toggle button to switch between **LOCK** and **UNLOCK** states.

| System | System |
|--------|--------|
| Power  | Power  |
| ON     | ON     |
| Lock   | Lock   |
|        | LOCK   |

4. The **LOCK** LED indicator, on the front panel, will reflect the current state. When the front-panel buttons are locked, the **LOCK** LED indicator will glow solid blue.

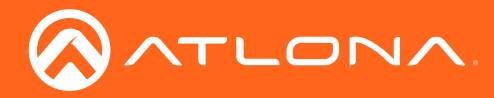

### **EDID Management**

The AT-UHD-CAT-2 provides the ability to use either EDID presets or copy a downstream EDID from a display (sink) device.

#### Learning an EDID using the Front Panel

- 1. Power the AT-UHD-CAT-2.
- 2. Connect an Ethernet cable from the **HDBaseT OUT 1** port on the AT-UHD-CAT-2 to a receiver (e.g. AT-UHD-EX-70C-RX).
- 3. Connect an HDMI cable from the receiver to the display (sink) device. Make sure that the sink device is powered.

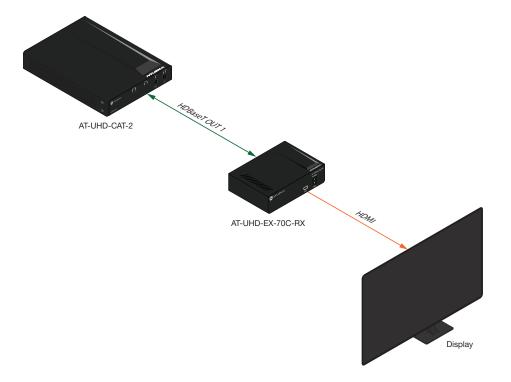

4. Press and hold the **EDID** button on the AT-UHD-CAT-2. Release the **EDID** button once the **LEARN** LED indicator begins to flash rapidly.

The AT-UHD-CAT-2 will use the EDID of the downstream sink for both **HDBaseT OUT 1** and **HDBaseT OUT 2**. To switch back to **INT** mode, quickly press and release the **EDID** button.

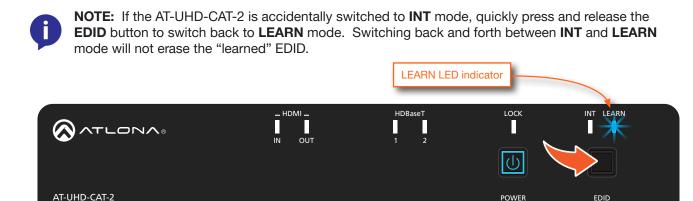

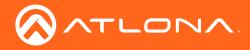

#### Learning the EDID using the web GUI

- 1. Follow steps 1 through 3 under Learning an EDID using the Front Panel (page 16).
- 2. Login to the web GUI. Refer to Introduction to the Web GUI (page 31) for more information.
- 3. Click **EDID** in the menu bar.

| Edid             |       |        |
|------------------|-------|--------|
| Edid lock        | U     | INLOCK |
| Edid mode        | INT   | •      |
| INT Edid setting | 5 INT |        |
| Edid copy        | LEARN |        |
|                  |       | 2      |

- 4. Click the EDID mode drop-down list and select LEARN.
- 5. Click the **COPY** button to copy the downstream EDID to memory.

The AT-UHD-CAT-2 will now use the EDID of the downstream sink. To switch back to the **INT** mode, click the **EDID mode** drop-down list and select **INT**.

#### Locking the EDID

To prevent accidental switching between INT and LEARN modes, the EDID can be locked.

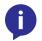

**NOTE:** Locking the EDID will also lock all front-panel buttons.

- 1. Login to the web GUI. Refer to Introduction to the Web GUI (page 31) for more information.
- 2. Click EDID in the menu bar.
- 3. Click the EDID lock toggle button to switch between LOCK and UNLOCK states.

| Edid              |       |
|-------------------|-------|
| Edid lock         |       |
| Edid mode         | LEARN |
| INT Edid settings | STD   |
| Edid copy         | СОРУ  |
|                   |       |

| Edid              |       |
|-------------------|-------|
| Edid lock         | LOCH  |
| Edid mode         | LEARN |
| INT Edid settings | STD   |
| Edid copy         | СОРҮ  |
|                   |       |

4. The **LOCK** LED indicator, on the front panel, will reflect the current state. When the EDID is locked, the **LOCK** LED indicator will glow solid blue. This also serves to indicate that all front-panel buttons are locked.

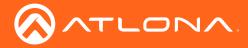

#### Selecting EDID Presets

The AT-UIHD-CAT-2 comes with a default EDID plus 16 pre-programmed EDID selections. When selecting the default or one of the pre-programmed EDID selections, the EDID mode must be set to **INT** (internal) mode. Available EDID selections are presented in the table below.

| EDID                  |                           |
|-----------------------|---------------------------|
| STD                   | ATL 1280x800 RGB 2CH      |
| ATL 1080P 2CH         | ATL 1366x768 RGB 2CH      |
| ATL 1080P Multi CH    | ATL 1080P DVI             |
| ATL 1080P DD          | ATL 1280x800 RGB DVI      |
| ATL 1080P 3D 2CH      | ATL 3840x2160@30 2CH      |
| ATL 1080P 3D Multi CH | ATL 3840x2160@30 Multi CH |
| ATL 1080P 3D DD       | ATL 3840x2160@60 2CH      |
| ATL 720P 2CH          | ATL 3840x2160@60 Multi CH |
| ATL 720P DD           |                           |

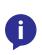

**NOTE:** If the resolution and timing limitations of both displays, connected to the **HDBaseT OUT** port, are unknown, then select the **STD** EDID for the best compatibility. The **STD** EDID will automatically build an EDID based on the capabilities of both displays. When selecting an EDID, make sure both connected displays can support the resolution and timing information. Otherwise, loss of picture and/or audio may result.

- 1. Login to the web GUI. Refer to Introduction to the Web GUI (page 31) for more information.
- 2. Click EDID in the menu bar.
- 3. Make sure the **EDID lock** toggle switch is set to **UNLOCK**.
- 4. Click the **EDID mode** drop-down list and select **INT**.
- 5. Select the desired EDID from the INT EDID settings drop-down list.

| ſ | did               |                       |
|---|-------------------|-----------------------|
|   | Edid lock         | UNLOCK                |
|   | Edid mode         | INT •                 |
|   | INT Edid settings | STD 🔻                 |
|   | Edid copy         | STD                   |
|   |                   | ATL 1080P 2CH         |
|   |                   | ATL 1080P Multi CH    |
|   |                   | ATL 1080P DD          |
|   |                   | ATL 1080P 3D 2CH      |
|   |                   | ATL 1080P 3D Multi CH |

The selected EDID will be used by the source, before sending A/V data to the display (sink) device. The same EDID is used on both **HDBaseT OUT 1** and **HDBaseT OUT 2**.

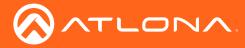

### Managing Users

The AT-UHD-CAT-2 allows the admin user to create, edit, and remove additional TCP/IP users. All users have the same level of access to control the AT-UHD-CAT-2. However, only the admin user is allowed to manage other users. Up to three additional users can be created.

#### Adding Users

- 1. Open the desired web browser and enter the IP address of the AT-UHD-CAT-2.
- 2. Log in as the **admin** user with the required credentials. The factory-default username and password for the admin user are listed below:

Username: root Password: Atlona

| NO     R3-232     EDD     County     System     Lognot                                                                                                    |                               |                                                                                                    | -    |
|----------------------------------------------------------------------------------------------------|-------------------------------|----------------------------------------------------------------------------------------------------|------|
| Image: Confirm New Possion       All User Login Settings         Image: Confirm New Possion         Image: Confirm New Possion         Image: Confirm New Possion | kito RS-222 EDO Contro Synkum | Configuration       Web & Teinet Login Settings       Oid Username       Oid Password       New Username       Confirm New Password       All User Login Settings | gout |

- 3. Click the **Config** tab.
- 4. Click the **Add** button, under the **Edit** column.

| Username&Password Edit 🗙 |                    |
|--------------------------|--------------------|
| Username<br>Password     | minion1            |
|                          | Save Change Cancel |

- 5. Enter the desired username and password in the Username&Password Edit dialog box.
- 6. Click the **Save Change** button to commit changes or click the **Cancel** button to return to the **Config** page without adding the user.

Once created, the new user and the associated password will appear under the **All User Login Settings** section. To login with the new username, click **Logout** in the upper-right corner of the screen, then enter the login credentials for the user on the **Login** page.

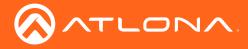

#### Editing / Deleting Users

The username and password of a user can be changed using this method.

- 1. Open the desired web browser and enter the IP address of the AT-UHD-CAT-2.
- 2. Log in as the **admin** user with the required credentials. The factory-default username and password for the admin user are listed below:

Username: root Password: Atlona

|                                 | 451 Config    |
|---------------------------------|---------------|
| wo AV Sebrga IKS 232 EDAD Ovrig | yput     tuto |

#### **Editing Users**

- a. Click **Config** in the menu bar.
- b. Click the **Edit** button next to the user to be changed.
- c. Enter the new information for the user in the Username&Password Edit dialog box.
- d. Click the **Save Change** button to commit changes or click the **Cancel** button to return to the **Config** page without making changes.

| Username&Passv | vord Edit 🗙        |
|----------------|--------------------|
| Username       | minion2            |
| Password       | 12345678           |
|                |                    |
|                | Save Change Cancel |

#### **Deleting Users**

a. Click the **Remove** button next to the user to be deleted.

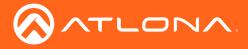

# Advanced Operation

### **RS-232** Control

The AT-UHD-CAT-2 provides two methods of RS-232 control: Pass-through mode and control mode. The master RS-232 / IR port, allows the unit to be directly controlled using a control system. In addition two pass-through RS-232 / IR ports allow sink devices, at the viewing location, to be controlled using a control system.

RS-232 is serial data protocol that allows Data Terminal Equipment (DTE) devices, such a computer or control system, to communicate with Data Communication Equipment (DCE) devices, such as the AT-UHD-CAT-2 or a display. Although IP control is available, RS-232 still plays an integral part of many control systems. The 25-pin D-type connector (DB-25) was defined as the RS-232 standard, but is now commonly implemented in a nine-pin (DE-9) connector package. Each pin is numbered, as shown below.

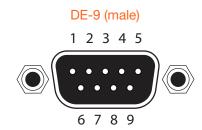

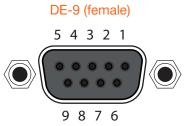

#### **DTE Pin Descriptions**

| Pin | Signal | Description         |
|-----|--------|---------------------|
| 1   | DCD    | Data Carrier Detect |
| 2   | RxD    | Receive Data        |
| 3   | TxD    | Transmit Data       |
| 4   | DTR    | Data Terminal Ready |
| 5   | GND    | Ground (Signal)     |
| 6   | DSR    | Data Set Ready      |
| 7   | RTS    | Request to Send     |
| 8   | CTS    | Clear to Send       |
| 9   | RI     | Ring Indicator      |

#### **DCE Pin Descriptions**

| Pin | Signal | Description         |
|-----|--------|---------------------|
| 1   | DCD    | Data Carrier Detect |
| 2   | TxD    | Transmit Data       |
| 3   | RxD    | Receive Data        |
| 4   | DSR    | Data Set Ready      |
| 5   | GND    | Ground (Signal)     |
| 6   | DTR    | Data Terminal Ready |
| 7   | CTS    | Clear to Send       |
| 8   | RTS    | Ready to Send       |
| 9   | RI     | Ring Indicator      |

#### Determining the Port Type

Most DTE devices provide a male connector, while DCE devices have a female connector. However, this is not always the case. If the port type is unknown, then a multimeter can be used to determine whether the port is DTE or DCE:

- 1. Turn on the multimeter and set it to measure DC voltage.
- 2. Connect the positive and negative leads to pins 3 and 5, respectively.
- 3. Check the voltage reading:

If the voltage is between -3 V DC and -15 V DC, then the device is DTE. Otherwise, it is DCE.

Voltage levels between -3 V and -15 V DC represent a logic "1". Voltage levels between +3 V and +15 V DC represent a logic "0".

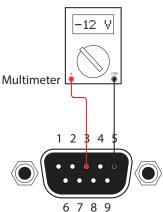

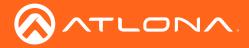

#### Cable Assembly

When connecting a DTE device to a DCE device, a *straight-through* cable should be used. A straight-through cable is wired in such a way that the pins on one side of the cable are connected to the corresponding pins on the opposite side of the cable, as shown in the table below. However, the AT-UHD-CAT-2 will use only TxD, RxD, and GND signals when communicating with a control system or computer.

#### Straight-Through Cable

| Pin | Signal |       | Signal | Pin |
|-----|--------|-------|--------|-----|
| 1   | DCD    | ▲ ►   | DCD    | 1   |
| 2   | RxD    | <     | TxD    | 2   |
| 3   | TxD    | <     | RxD    | 3   |
| 4   | DTR    | <     | DSR    | 4   |
| 5   | GND    | <     | GND    | 5   |
| 6   | DSR    | <     | DTR    | 6   |
| 7   | RTS    | <     | CTS    | 7   |
| 8   | CTS    | <     | RTS    | 8   |
| 9   | RI     | ▲ → → | RI     | 9   |

- 1. Identify the DE-9 connector that will be attached to the control system or computer (DCE) equipment.
- 2. Remove the DE-9 connector at the opposite end of the cable with wire cutters.
- 3. Remove at least 1" of the cable insulation to expose each of the nine wires.
- 4. Locate a multimeter and set it to the "continuity" function.
- 5. Attach one of the leads from the multimeter to pin 2 on the DE-9 connector.
- 6. Take the other lead and probe each of the wires on the opposite end of the cable. When the wire connected to that pin is detected, the multimeter will emit an audible tone. Once this occurs, identify the current wire, and move it to the side.
- 7. Repeat step 6 for pin 3 and pin 5 on the DE-9 connector.
- 8. Group the remaining wires and pull them aside. Electrical tape can be use to secure the wires to the outside of the RS-232 cable.
- 9. Remove at least 3/16" (5 mm) of insulation from the TxD, RxD, and GND wires.

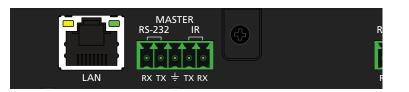

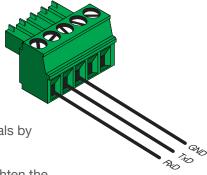

- 10. Locate the included 4-pin captive screw block and open each of the terminals by turning the screws counter-clockwise, using a small regular screwdriver.
- 11. Insert the TxD, RxD, and GND wires into correct terminal, as shown, and tighten the screws to secure each wire. Do not overtighten.
- 12. Connect the captive screw connector to the **RS-232 / IR IN** port on the AT-UHD-CAT-2.

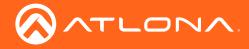

#### Pass-through mode

In pass-through mode, RS-232 commands are passed-through the AT-UHD-CAT-2, transmitted over HDBaseT to a receiver unit, and then to the display (sink) device. Note that each **RS-232 / IR** port is assigned to an **HDBaseT OUT** port. This assignment is fixed and cannot be changed, as shown in the table below.

| RS-232 / IR Port | HDBaseT Port      |
|------------------|-------------------|
| RS-232 / IR 1    | <br>HDBaseT OUT 1 |
| RS-232 / IR 2    | <br>HDBaseT OUT 2 |

- 1. Connect the RS-232 cable from the control system to the desired **RS-232 / IR** port on the AT-UHD-CAT-2. Refer to Cable Assembly (page 22) for instructions on preparing the cable.
- Connect an Ethernet cable from the desired HDBaseT OUT port to a receiver. In this example, the HDBaseT cable is connected from HDBaseT OUT 2 to an AT-UHD-100CE-RX receiver (the RS-232 cable is connected from the control system to the RS-232 / IR 2 port).
- 3. Connect an RS-232 cable between the display (sink) and the receiver.
- 4. Adjust the RS-232 settings on the control system to match the requirements of the sink device. For example, if the RS-232 settings for the display device are: 9600, N, 8, 1, then set the control system to transmit RS-232 using the same settings. If the control system and sink device settings do not match, then RS-232 control will not function.

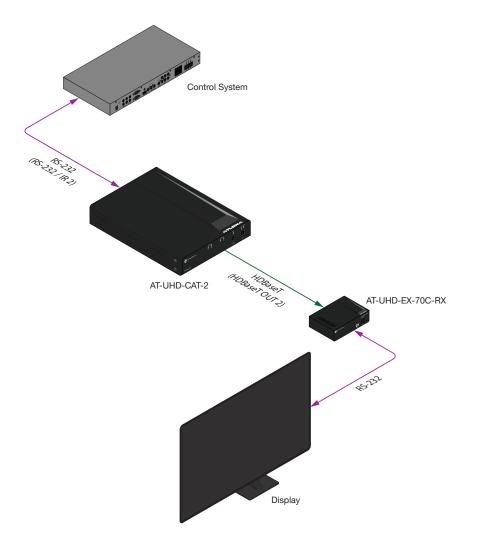

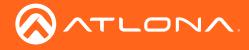

#### Control mode

In control mode, the MASTER RS-232 / IR port is used to directly control the AT-UHD-CAT-2.

1. Launch a web browser and login to the web GUI. Refer to Introduction to the Web GUI (page 31) for more information. The factory-default username and password are listed below:

Username: root Password: Atlona

2. Connect the RS-232 cable between the control system and the **MASTER RS-232 / IR** port on the AT-UHD-CAT-2. Refer to Cable Assembly (page 22) for instructions on preparing the cable.

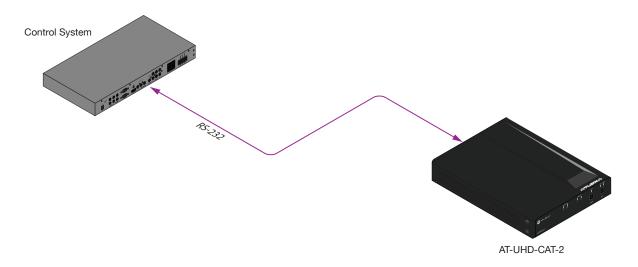

- 3. Click **RS-232** in the menu bar.
- 4. Select the proper baud rate, data bit, parity, and stop bit settings. These settings must correspond with the control system RS-232 settings.

| tinto <mark>RS-232 EDIO Config System</mark> |                                                                                                    | Logout |
|----------------------------------------------|----------------------------------------------------------------------------------------------------|--------|
|                                              | RS-232       RS-324 Prameter Setting       Console       Bauf rate:       Data bit:       Parity       None •       Stop bit:       T • |        |
|                                              | RS-232 Parameter Setting                                                                                                    |        |
|                                              | Console                                                                                                    |        |
|                                              | Baud rate 115200                                                                                                    |        |
|                                              | Data bit 8                                                                                                    |        |
|                                              | Parity None    Save                                                                                                    |        |
|                                              | Stop bit 1 •                                                                                                    |        |

5. Click the Save button to commit changes.

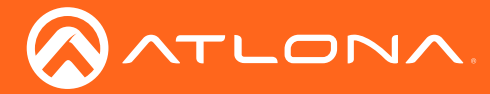

## **IR Control**

IR can be used to control either source devices at the headend or devices connected to the receiver endpoint, such as a display. Note that the **MASTER RS-232 / IR** port does *not* support IR control. **RS-232 / IR 1** is assigned to **HDBaseT OUT 1** and **RS-232 / IR 2** is assigned to **HDBaseT OUT 2**. This assignment is fixed and cannot be changed, as shown in the table below. IR is compatible with frequencies from 30 kHz to 60 kHz.

| RS-232 / IR Port | HDBaseT Port      |
|------------------|-------------------|
| RS-232 / IR 1    | <br>HDBaseT OUT 1 |
| RS-232 / IR 2    | <br>HDBaseT OUT 2 |

#### **Controlling Display Devices**

- 1. Remove at least 3/16" (5 mm) of insulation from the TX and GND wires.
- 2. Locate the included 5-pin captive screw block and open each of the terminals by turning the screws counterclockwise, using a small regular screwdriver.
- 3. Insert the TX and GND wires into correct terminal, as shown, and tighten the screws to secure each wire. Do not overtighten.
- 4. Connect the captive screw connector to the RS-232 / IR IN port of the zone to be controlled.
- 5. Connect the TX and GND wires to the control system.

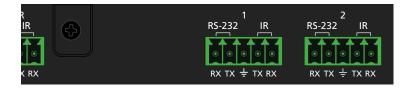

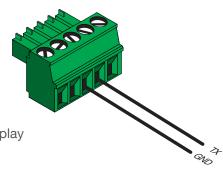

Connect the IR emitter to the receiver and place the emitter next to the display (sink) device.

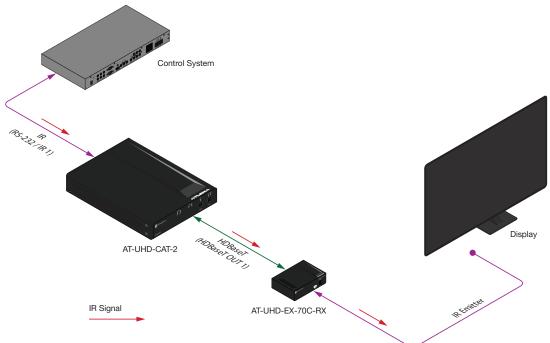

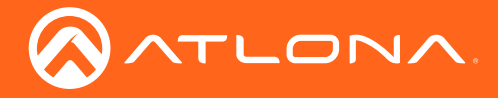

#### **Controlling Source Devices**

- 1. Remove at least 3/16" (5 mm) of insulation from the RX and GND wires of the emitter.
- 2. Locate the included 5-pin captive screw block and open each of the terminals by turning the screws counterclockwise, using a small regular screwdriver.
- 3. Insert the RX and GND wires of the emitter into correct terminal, as shown, and tighten the screws to secure each wire. Do not overtighten.
- 4. Connect the captive screw connector to the RS-232 / IR IN port of the zone to be controlled.
- 5. Place the IR emitter next to the source device.

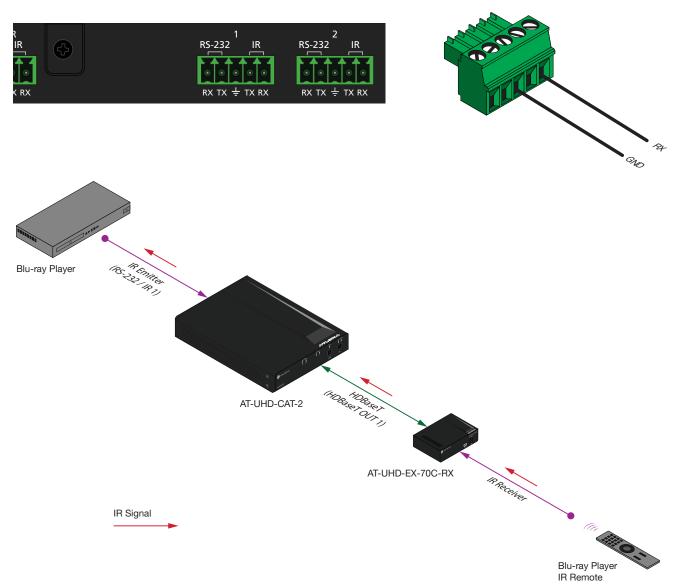

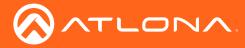

### **Power Button Modes**

The main function of the **POWER** button on the front panel is to toggle the AT-UHD-CAT-2 between standby and normal operating mode. This is the default mode. However, this button can also be defined to send CEC power-on and power-off commands, over HDBaseT, to the display (sink) devices. It can also be defined to simultaneously power-on or power-off the AT-UHD-CAT-2 and any connected displays.

#### **Powering Sink Devices**

This section provides information on how to power-on / power-off the display (sink) device, using the **POWER** button. CEC\* power-on / power-off commands are transmitted over both **HDBaseT OUT** ports.

- 1. Connect Ethernet cables from the HDBaseT OUT ports to receiver (e.g. AT-UHD-EX-70C-RX).
- 2. Connect an HDMI cable from the receiver to the display (sink) device. Make sure that the sink device is powered.

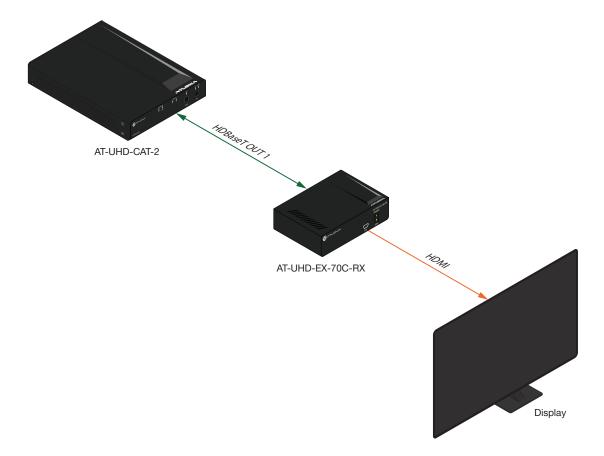

3. Launch a web browser and login to the web GUI. Refer to Introduction to the Web GUI (page 31) for more information. The factory-default username and password are listed below:

Username: root Password: Atlona

\*Consumer Electronics Control (CEC): Atlona has confirmed proper CEC functionality with several current models of Samsung, Panasonic, and Sony displays. However, it is not guaranteed that CEC will work with all displays. Many manufacturers do not support the CEC "off" command, and older displays use proprietary commands. Atlona only supports displays that use the CEC command structure defined in HDMI 1.2a. It is recommended that dealers request an evaluation product from Atlona, before designing a system using the CEC protocol. If this is not possible, then other control methods will need to be considered, in order to control displays using Atlona products.

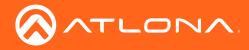

- 4. Click **System** in the menu bar.
- 5. Click the Power button mode drop-down list and select CEC.

| Ndo RS-552 EDID Config System  Network  P Mode: P: Second Second | 255.0 500                                          |
|----------------------------------------------------------------------------------------------------|----------------------------------------------------|
| Sistem<br>Pover<br>ON<br>Lock<br>Lock<br>DA standby •<br>R DA standby<br>Characher<br>F Both<br>Characher<br>F Both<br>Characher<br>F Both<br>Characher<br>Valen: Update                                                                                                    |                                                    |
| CEC<br>Power ON                                                                                                    | DA standby                                         |
|                                                                                                    | R DA standby                                       |
|                                                                                                    | CEC<br>F Both<br>Choose File No file chosen Update |

6. Test the CEC\* power-on and power-off commands by pressing the **ON** and **OFF** buttons, near the bottom of the page.

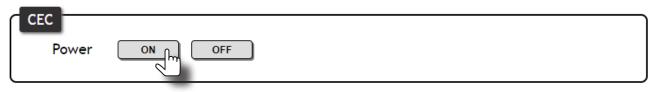

7. Press the **POWER** button on the front panel to power-on or power-off the display. The power state of the AT-UHD-CAT-2 will be unaffected.

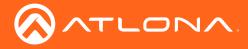

#### Powering Sinks and the AT-UHD-CAT-2

In this mode, the POWER button will power-on / power-off the unit and the connected displays. CEC\* power-on / power-off commands are transmitted over both **HDBaseT OUT** ports.

- 1. Make the proper connections by following steps 1 through 4, under Powering Sink Devices (page 27).
- 2. Click the Power button mode drop-down list and select Both.

| Not       R0:202       EDD       Config       System         Not       Retronder       Retronder       Retronder         Not       Retronder       Retronder       Retronder         Tennet       Eggen       Retronder       Retronder         System       Rote       Retronder       Retronder         Verein       User       User       Retronder         Verein       Verein       Verein       Verein         Verein       Verein       Verein       Verein         Verein       Verein       Verein       Verein         Verein       Verein       Verein       Verein         Verein       Verein       Verein       Verein         Verein       Verein       Verein       Verein         Verein       Verein       Verein       Verein         Verein       Verein       Verein       Verein         Verein       Verein       Verein       Verein         Verein       Verein       Verein       Verein         Verein       Verein       Verein       Verein         Verein       Verein       Verein       Verein         Verein <th></th> |                                             |
|----------------------------------------------------------------------------------------------------|---------------------------------------------|
|                                                                                                    | CEC                                         |
|                                                                                                    | F Both<br>Choose File No file chosen Update |

3. Test the CEC power-on and power-off commands for the display (sink) device by pressing the **ON** and **OFF** buttons, near the bottom of the page.

| CEC   |        |
|-------|--------|
| Power | ON OFF |
|       |        |

4. Press the **POWER** button on the front panel to power-on or power-off both the display and AT-UHD-CAT-2.

\*Consumer Electronics Control (CEC): Atlona has confirmed proper CEC functionality with several current models of Samsung, Panasonic, and Sony displays. However, it is not guaranteed that CEC will work with all displays. Many manufacturers do not support the CEC "off" command, and older displays use proprietary commands. Atlona only supports displays that use the CEC command structure defined in HDMI 1.2a. It is recommended that dealers request an evaluation product from Atlona, before designing a system using the CEC protocol. If this is not possible, then other control methods will need to be considered, in order to control displays using Atlona products.

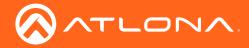

#### **Normal Operation**

By default, pressing the **POWER** button will toggle the power state of the AT-UHD-CAT-2. When the unit is in normal operating mode, the **POWER** button will be blue. Pressing the **POWER** button again, will place the unit into standby mode, and the **POWER** button will be red. In standby mode, no video signal will pass to the display (sink) device. However, TCP/IP access to the unit will be maintained, allowing access to the web GUI and Telnet sessions. To set the **POWER** button back to the default setting, follow the instruction below.

1. Launch a web browser and login to the web GUI. Refer to Introduction to the Web GUI (page 31) for more information. The factory-default username and password are listed below:

Username: root Password: Atlona

- 2. Click System in the menu bar.
- 3. Click the **Power button mode** drop-down list and select **DA standby**. Pressing the POWER button on the front panel will toggle between power-on and standby modes. Connected display (sink) devices will not receive CEC power-on / power-off messages.

| Into RS-222 ED/O Config System                                                                                             |                                                                    |
|----------------------------------------------------------------------------------------------------|--------------------------------------------------------------------|
| System<br>Power<br>Look<br>Look<br>Da standby<br>R bit standby<br>CCC<br>F Both<br>Concer Fill No file of<br>Valens Update |                                                                    |
| Forer Discontinues                                                                                                    | DA standby                                                         |
|                                                                                                    | R DA standby<br>CEC<br>F Both<br>Choose File No file chosen Update |

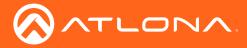

### Introduction to the Web GUI

The AT-UHD-CAT-2 includes a built-in web GUI. Atlona recommends that the web GUI be used to set up the AT-UHD-CAT-2, as it provides intuitive management of all features.

The AT-UHD-CAT-2 is shipped with DHCP enabled. Once connected to a network, the DHCP server will automatically assign an IP address to the unit. Use an IP scanner to determine the IP address of the AT-UHD-CAT-2. If a static IP address is desired, refer to IP Configuration (page 12). The default static IP address of the AT-UHD-CAT-2 is 192.168.1.254.

- 1. Launch a web browser.
- 2. In the address bar, type the IP address of the AT-UHD-CAT-2.
- 3. The **Login** page will be displayed.

| Login<br>Uerrare<br>Pesered<br>Keen | Large Installation I         TextAlona management System (AMS) can assist:         Automatica Adoma develocation and Automatement         Automatica Adoma develocation and Automatement         Texta and vene logication and Automatement         Texta and vene logication and Automatement         Texta and vene logication and Automatement         Texta and vene logication         Texta and vene logication <t< td=""></t<> |
|-------------------------------------|----------------------------------------------------------------------------------------------------|

- 4. Type root, using lower-case characters, in the Username field.
- 5. Type Atlona in the **Password** field. This is the default password. The password field is case-sensitive. When the password is entered, it will be masked. The password can be changed, if desired. Refer to the Config page (page 36) for more information.
- 6. Click the **Submit** button or press the ENTER key on the keyboard.

| Login    |        |  |
|----------|--------|--|
| Username | root   |  |
| Password | •••••  |  |
|          | Submit |  |

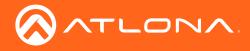

7. The **Info** page will be displayed.

| Conecting Reduciony            |                                                                                                    |        |
|--------------------------------|----------------------------------------------------------------------------------------------------|--------|
| 966 R8-292 EDID Curling System | Info<br>Model Name : AT-UKD-CAT-2<br>Seftware Version : V0.6.05<br>Output 1 VALENS Version : V2.31.31.5<br>Output 2 VALENS Version : V2.31.31.5 | Logur  |
|                                |                                                                                                    | Logput |
|                                |                                                                                                    |        |

8. Click **Logout**, on the far-right side of the menu bar, to log out of the web GUI and return to the **Login** page.

#### Menu Bar

The dark-colored bar, near the top of the screen, is the menu bar. When the mouse is moved over each menu element, it will be highlighted in light orange. Once the desired menu element is highlighted, click the left mouse button to access the settings within the menu.

In this example, moving the mouse over the **RS-232** menu item will highlight it. Click the **RS-232** menu item to display the **RS-232** page.

|                                         | Ν.                        |                                              |        |        |
|-----------------------------------------|---------------------------|----------------------------------------------|--------|--------|
| ana ana ana ana ana ana ana ana ana ana | R5-232<br>R5-233<br>Comit | d rate The200 •<br>bit 8 •<br>ty None • Save |        | tayat  |
| Info                                    | RS-232                    | EDID                                         | Config | System |
|                                         |                           |                                              |        |        |

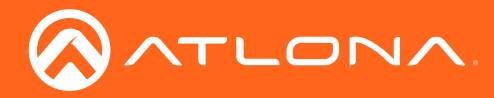

### Info page

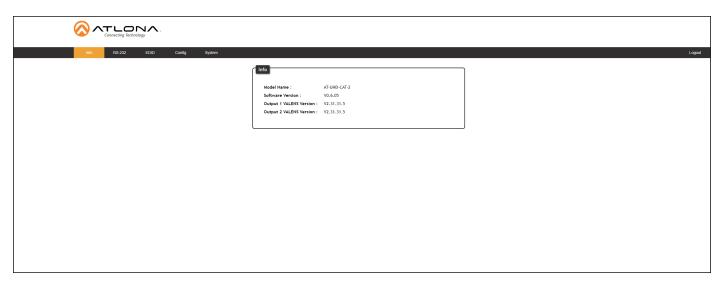

#### Model Name

The model SKU of this product.

#### **Software Version**

The version of firmware that the AT-UHD-CAT-2 is running. Always make sure to check the AT-UHD-CAT-2 product page, on the Atlona web site, for the latest version of firmware.

#### **Output 1 VALENS Version**

The version of firmware on the HDBaseT chip for **HDBaseT OUT 1**.

#### **Output 2 VALENS Version**

The version of firmware on the HDBaseT chip for HDBaseT OUT 2.

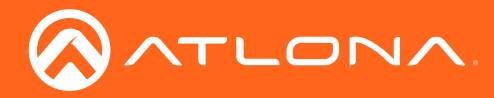

## RS-232 page

| ielo 16922 EDO Confg System | F222         R5-23 Parameter Setting         Data bit       000         Data bit       000         Stop bit       000 |
|-----------------------------|----------------------------------------------------------------------------------------------------|

#### **RS-232** Parameter Setting

Click each of these drop-down boxes to select the desired baud rate, data bits, parity bit, and stop bit for the **MASTER RS-232 / IR** port.

| Setting   | Description                                                                                                    |
|-----------|----------------------------------------------------------------------------------------------------|
| Baud rate | Sets the baud rate. The following options are available: 2400, 9600, 19200, 38400, 56000, 57600, 115200.                                                                      |
| Data bit  | Sets the number of data bits used to represent each character of data. The following options are available: 7 or 8.                                                           |
| Parity    | Sets the parity bit, which can be included with each character to detect errors during the transmission of data. The following options are available: None, Odd, or Even.     |
| Stop bit  | Sets the stop bit. Stop bits are sent at the end of each character, allowing the client to detect the end of a character stream. The following options are available: 1 or 2. |

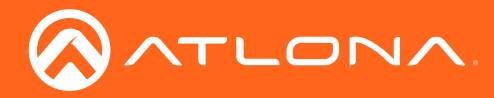

### EDID page

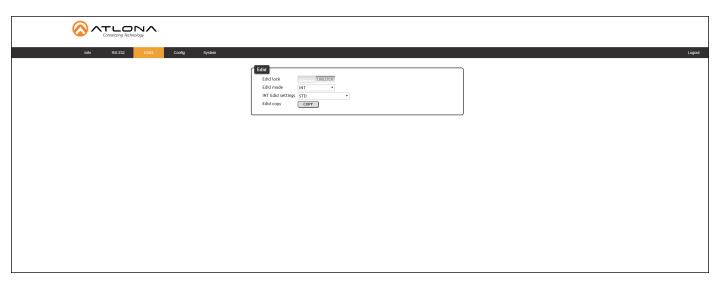

#### **EDID** lock

Click this toggle to switch the EDID lock mode. When set to the LOCK position,

#### EDID mode

Click this drop-down list to select the desired EDID mode.

| EDID mode | Description                                                                                                    |
|-----------|----------------------------------------------------------------------------------------------------|
| INT       | Internal mode. Uses the default internal EDID                                                                             |
| LEARN     | Learn mode. Allows the AT-UHD-CAT-2 to read the downstream EDID. Refer to EDID Management (page 16) for more information. |

#### **INT EDID settings**

Click this drop-down list to select the desired EDID.

| EDID                  |                           |
|-----------------------|---------------------------|
| STD                   | ATL 1280x800 RGB 2CH      |
| ATL 1080P 2CH         | ATL 1366x768 RGB 2CH      |
| ATL 1080P Multi CH    | ATL 1080P DVI             |
| ATL 1080P DD          | ATL 1280x800 RGB DVI      |
| ATL 1080P 3D 2CH      | ATL 3840x2160@30 2CH      |
| ATL 1080P 3D Multi CH | ATL 3840x2160@30 Multi CH |
| ATL 1080P 3D DD       | ATL 3840x2160@60 2CH      |
| ATL 720P 2CH          | ATL 3840x2160@60 Multi CH |
| ATL 720P DD           |                           |

#### EDID copy

Click this button to copy the selected EDID to the HDMI IN port.

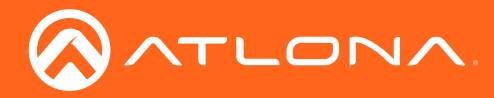

### Config page

| Hrito R3-232 EDD | and       gette       to the provide of the provide of the pro |
|------------------|----------------------------------------------------------------------------------------------------|

#### **Old Username**

This field cannot be changed. "root" is the administrator user.

#### **Old Password**

Enter the current password for the "root" username in this field. The default password is "Atlona".

#### **New Username**

This field cannot be changed.

#### Save

Click this button to save all changes.

#### **New Password**

Enter the new password for the "root" username in this field.

#### **Confirm New Password**

Verify the new password by retyping it in this field.

#### All User Login Settings

- Username Displays the username.
- Password
   Displays the password for the associated
  - Displays the password for the associated username.
- Edit

Click the Add button, in this column, to edit the username and password in the row.

• Del

Click the **Remove** button to delete the user in the row. This button will only be available if both a username and password have been created.

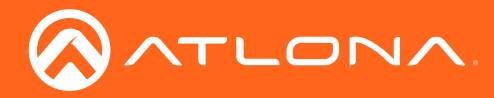

### System page

| Info RS-232 EDID Config System |                                                                                                    | Logout |
|--------------------------------|----------------------------------------------------------------------------------------------------|--------|
|                                | Network:       IP Mode         IP:       IDATION         Stateway:       IDATION         Telnet Login Mode       IDATION         Telnet Timeout       IDATION         Telnet Timeout       IDATION         Broadcast       IDATION         Cock       IDATION         Power       IDATION         Paset to Default       IDATION         Primware Update       IDATION         Valen: Update       IDATION         Cock       IDATION         Power       IDATION         Power       IDATION |        |
|                                |                                                                                                    |        |

#### **IP Mode**

Click this toggle to set the IP mode of the AT-UHD-CAT-2. The default setting is DHCP. Available settings: **STATIC IP**, **DHCP**.

#### IP

Enter the IP address of the AT-UHD-CAT-2 in this field. This field will only be available if **IP Mode** is set to **STATIC IP**. The default IP address is 192.168.1.254.

#### Netmask

Enter the subnet mask in this field. This field will only be available if IP Mode is set to STATIC IP.

#### Gateway

Enter the gateway (router) address in this field. This field will only be available if IP Mode is set to STATIC IP.

#### **Telnet Port**

Enter the Telnet listening port in this field.

#### **Telnet Login Mode**

Click this toggle to set the login mode to either **ON** or **OFF**. If this feature is set to **ON**, then the AT-UHD-CAT-2 will prompt for both the username and password at the start of a Telnet session. Use the same credentials as the web GUI.

#### **Telnet Timeout**

Click this drop-down list to select the timeout interval, in seconds, before the Telnet connection is automatically closed after no activity. Range: 1 to 3600 (seconds).

#### **Broadcast**

By default, broadcast mode is set to **ON**. When set to **ON**, any system changes will be announced over TCP/IP connections to any device that has a TCP/IP connection to the AT-UHD-CAT-2. To enable the requester to recceiver Telnet feedback, set this feature to **OFF**. Read queries, such as IPCFG and Type commands, are not announced and will only return information to the requester.

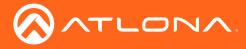

#### Power

Under normal operation conditions, this toggle is set to **ON**. Click this toggle to **OFF**, to place the AT-UHD-CAT-2 in standby mode. The PWOFF and PWON commands can also be used to control the power state.

#### Lock

Click to lock or unlock the buttons on the front panel. Locking the front panel buttons is useful in preventing accidental button activation within rack environments.

#### Power button mode

Click this drop-down list to select the desired function of the power button. Refer to Power Button Modes (page 27) for more information.

| Setting    | Description                                                                                                    |
|------------|----------------------------------------------------------------------------------------------------|
| DA standby | Pressing the <b>POWER</b> button will toggle the AT-UHD-CAT-2 between standby mode and normal operating mode.                                                                                                    |
| CEC*       | When a sink device (display) is connected to the AT-UHD-CAT-2, pressing the <b>POWER</b> button will toggle the power state of the display using the CEC protocol. <i>The power state of the AT-UHD-CAT-2 is unaffected</i> . Power-on and power-off commands are sent over both the <b>HDBaseT OUT</b> and <b>HDMI OUT</b> ports |
| Both       | Pressing the <b>POWER</b> button will toggle the power state of <i>both</i> the AT-UHD-CAT-2 and any sink devices that are connected to the AT-UHD-CAT-2, using the CEC protocol. Power-on and power-off commands are sent over both the <b>HDBaseT OUT</b> and <b>HDMI OUT</b> ports.                                            |

#### **Reset to Default**

Click the Factory Default button to set the AT-UHD-CAT-2 to factory-default settings.

#### Firmware Update

Click the **Choose File** button to select the firmware file, when upgrading the firmware on the AT-UHD-CAT-2. Once the firmware file is selected, click the **Update** button. Refer to **Updating the Firmware (page 39)** for more information.

#### ON / OFF

Click these buttons to test CEC control between the AT-UHD-CAT-2 and the connected sink device. Click the **ON** button to power-on the device and **OFF** to power-off the device. Refer to Power Button Modes (page 27) for more information.

\*Consumer Electronics Control (CEC): Atlona has confirmed proper CEC functionality with several current models of Samsung, Panasonic, and Sony displays. However, it is not guaranteed that CEC will work with all displays. Many manufacturers do not support the CEC "off" command, and older displays use proprietary commands. Atlona only supports displays that use the CEC command structure defined in HDMI 1.2a. It is recommended that dealers request an evaluation product from Atlona, before designing a system using the CEC protocol. If this is not possible, then other control methods will need to be considered, in order to control displays using Atlona products.

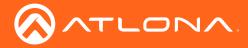

### Updating the Firmware

Updating the firmware can be completed using either the USB interface or the web GUI. Atlona recommends using the web GUI for updating the firmware. However, if a network connection is not available, the AT-UHD-CAT-2 firmware can be updated using a USB-A to USB mini-B cable.

#### Using the Web GUI

**Requirements:** 

- AT-UHD-CAT-2
- Firmware file
- Computer running Microsoft Windows
- 1. Connect an Ethernet cable from the computer, containing the firmware, to the same network where the AT-UHD-CAT-2 is connected.
- 2. Go to the System page (page 37) in the web GUI.

| into 6:5-22 EDiD Config System | Network P Mode: P: 0.0.110 P: 0.0.110 P: 0.0.110 P: 0.0.110 Felnet Purt: 0.1 Felnet Tuncut 120 Productst                                                                                                    | Logot |
|--------------------------------|----------------------------------------------------------------------------------------------------|-------|
| Choose File button             | System           Power           Detail           Lock           Power button mode           DA standy •           Reset to Default           removiewen           Firmware Update           Uniced File Undeam           Update           Uniced File Instance |       |

- 3. Click the Choose File button, under Firmware Update.
- 4. Browse to the location of the firmware file, select it, and click the **Open** button.
- 5. Click the **Update** button to begin the update process.
- 6. The following message box will be displayed.

| 10.0.1.107 says:                      |    | ×      |
|---------------------------------------|----|--------|
| Are you Sure want to update Firmware? |    |        |
|                                       | ОК | Cancel |
|                                       |    |        |

- 7. Click the **OK** button to begin the firmware update process. Click the **Cancel** button to cancel the process.
- 8. After the firmware update process is complete, the **Login** screen will be displayed, indicating that the update process is complete.

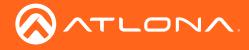

#### Using USB

Required items:

- AT-UHD-CAT-2
- Computer containing the firmware file.
- USB-A to USB mini-B cable
- 1. Disconnect power from the AT-UHD-CAT-2.
- 2. Press and hold the INPUT button while connecting power to the AT-UHD-CAT-2.
- 3. Release the INPUT button. The **POWER** button will glow solid red, indicating that the AT-UHD-CAT-2 is in update mode.
- 4. Connect the USB-A to USB mini-B cable between the PC and the firmware port on the AT-UHD-CAT-2. The unit will be powered by the USB cable.
- 5. The USB UPDATE folder will be displayed.

If this folder is not displayed, automatically, select the USB UPDATE drive from Windows Explorer.

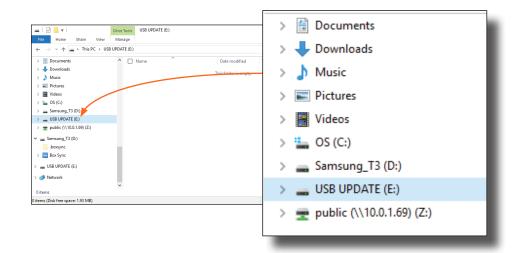

- 7. Delete all files from the USB UPDATE drive, if any are present.
- 8. Drag-and-drop the firmware file to the drive. During the firmware update procedure, the **POWER** button will flash.
- 9. After the file has been copied, disconnect the USB cable from both the computer and the AT-UHD-CAT-2.
- 10. The firmware update process is complete.

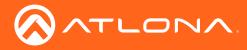

### **Cable Termination**

Atlona recommends EIA/TIA-568-B termination. Connector type and size is very important to ensure extenders work correctly. Always use the matching cable type with the correct RJ45 connector.

- CAT5e cables should use only CAT5e RJ45 connectors
- CAT6 cables should use only CAT6 connectors
- CAT6a cables should use only CAT6a connectors
- CAT7 cables should use only CAT7 connectors

Using the wrong size connectors may result in interference causing loss of signal.

EIA/TIA 568-B Termination

**WARNING:** EZ RJ45 connectors are not recommended with HDBaseT extenders. Doing so may result in interference with audio and video transmission.

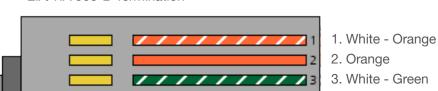

2
2. Orange
3. White - Green
4. Blue
5. White - Blue
6. Green
7. White - Brown
8. Brown

Refer to the tables below for recommended cabling when using Altona products with HDBaseT. The green bars indicate the signal quality when using each type of cable. Higher-quality signals are represented by more bars.

| Core  | Cable Type                    | CAT5e | CAT6 | CAT6a | CAT7 |
|-------|-------------------------------|-------|------|-------|------|
| Solid | Unshielded Twisted Pair (UTP) |       |      | N/A   | N/A  |
|       | Shielded Twisted Pair (STP)   |       |      |       |      |

**IMPORTANT:** Stranded or patch cables are not recommended due to performance issues.

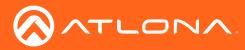

## **Default Settings**

The following tables list the factory-default settings for the AT-UHD-CAT-2.

| Feature | Settings                                                                                                    |                                                                                                    |
|---------|----------------------------------------------------------------------------------------------------|----------------------------------------------------------------------------------------------------|
| RS-232  | Baud rate<br>Data bit<br>Parity<br>Stop bit                                                                                                    | 115200<br>8<br>None<br>1                                                                                          |
| EDID    | EDID lock<br>EDID mode<br>INT EDID settings                                                                                                    | UNLOCK<br>INT<br>STD                                                                                              |
| Config  | Username (default)<br>Password (default)                                                                                                    | root<br>Atlona                                                                                                    |
| System  | IP Mode<br>Static IP Address (default)<br>Netmask<br>Gateway<br>Telnet Port<br>Telnet Login Mode<br>Telnet Timeout<br>Broadcast<br>Power<br>Lock<br>Power button mode | DHCP<br>192.168.1.254<br>255.255.0.0<br>192.168.1.1<br>23<br>OFF<br>120<br>ON<br>ON<br>ON<br>UNLOCK<br>DA standby |

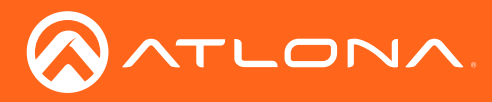

## Specifications

| Video                                                              |                                                                                                    |  |  |
|--------------------------------------------------------------------|----------------------------------------------------------------------------------------------------|--|--|
| HDMI Specification                                                 | HDMI 1.4, HDCP 2.2                                                                                                    |  |  |
| UHD/HD                                                             | 4096×2160 (DCI) @60/30/24 Hz, 3840×2160(UHD)@60/50/24/25/30 Hz, 1080p@23.98/24/25/29.97/30/<br>50/59.94/60 Hz, 1080i <sup>(1)</sup> @25/29.97/30 Hz, 720p@30/50/59.94/60 Hz                   |  |  |
| VESA                                                               | 2560×2048, 2560×1600, 2048×1536, 1920×1200, 1680×1050, 1600×1200, 1600×900, 1440×900,<br>1400×1050, 1366×768, 1360×768, 1280×1024, 1280×800 1280×768, 1152×768, 1024×768, 800×600,<br>640×480 |  |  |
| Color Space                                                        | YUV, RGB                                                                                                    |  |  |
| Chroma Subsampling                                                 | 4:4:4, 4:2:2, 4:2:0                                                                                                    |  |  |
| Color Depth                                                        | 8-bit, 10-bit, 12-bit                                                                                                    |  |  |
|                                                                    |                                                                                                    |  |  |
| Audio                                                              |                                                                                                    |  |  |
| Pass-through                                                       | PCM 2Ch, LPCM 5.1, LPCM 7.1, Dolby <sup>®</sup> Digital, DTS 5.1, Dolby Digital Plus, Dolby TrueHD, Dolby Atmos <sup>®</sup> , DTS <sup>®</sup> , DTS-HD Master Audio <sup>™</sup> , DTS:X    |  |  |
| Sample Rate                                                        | 32 kHz, 44.1 kHz, 48 kHz, 88.2 kHz, 96 kHz, 176.4 kHz, 192 kHz                                                                                                    |  |  |
| Bit Depth                                                          | Up to 24-bit                                                                                                    |  |  |
|                                                                    |                                                                                                    |  |  |
| Protocols                                                          |                                                                                                    |  |  |
| Addressing                                                         | DHCP, static                                                                                                    |  |  |
| Management                                                         | HTTP, Telnet                                                                                                    |  |  |
| Control                                                            |                                                                                                    |  |  |
| CEC                                                                | Supported from control systems                                                                                                    |  |  |
| RS-232                                                             | Device control and configuration; supports baud rates from 2400 to 115200                                                                                                    |  |  |
| IR                                                                 | Bidirectional pass-through from control system to sink device         Pass-through from control system to sink device         Pass-through from viewing location to source                    |  |  |
| Connectors                                                         |                                                                                                    |  |  |
| HDMI IN                                                            | 1 - Type A, 19-pin female                                                                                                    |  |  |
| HDMI OUT                                                           | 1 - Type A, 19-pin female                                                                                                    |  |  |
| FW                                                                 | 1 - mini-USB                                                                                                    |  |  |
| HDBaseT OUT                                                        | 2 - RJ45                                                                                                    |  |  |
| LAN                                                                | 1 - RJ45, 10/100/1000 Mbps                                                                                                    |  |  |
| RS-232 / IR                                                        | 3 - Euroblock, 5-pin                                                                                                    |  |  |
| DC 48V                                                             | 1 - 3-pin DIN                                                                                                    |  |  |
|                                                                    |                                                                                                    |  |  |
| Indicators and Controls                                            |                                                                                                    |  |  |
| Control Buttons:<br>POWER, EDID                                    | 2 - momentary, tact-type                                                                                                    |  |  |
| LED Indicators:<br>HDMI IN/OUT, HDBaseT (1,2), LOCK,<br>INT, LEARN | 7 - LED, blue                                                                                                    |  |  |

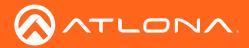

| Resolution / Distance   | 4K/UHD - Feet / Meters                                     |                  | 1080p - Feet / Meters |    |
|-------------------------|------------------------------------------------------------|------------------|-----------------------|----|
| HDMI IN/OUT             | 15                                                         | 5                | 30                    | 10 |
| CAT5e/6                 | 115                                                        | 35               | 200                   | 60 |
| CAT6a/7                 | 130                                                        | 40               | 230                   | 70 |
|                         |                                                            |                  |                       |    |
| Power                   |                                                            |                  |                       |    |
| Consumption             | 29.37 W                                                    |                  |                       |    |
| Idle Consumption        | 21.1 W                                                     |                  |                       |    |
| External Power Supply   | Input: 100 - 240 V AC, 50/60 Hz<br>Output: 48 V DC, 2.08 A |                  |                       |    |
| Safety                  | CE, FCC, Level IV, cULus                                   | , RoHS, RCM, CCC |                       |    |
|                         |                                                            |                  |                       |    |
| Environmental           |                                                            |                  |                       |    |
| Operating Temperature   | +32 to +122 °F<br>0 to +50 °C                              |                  |                       |    |
| Storage Temperature     | -4 to +140 °F<br>-20 to +60 °C                             |                  |                       |    |
| Operating Humidity (RH) | 20% to 95%, non-condensing                                 |                  |                       |    |
|                         |                                                            |                  |                       |    |
| Chassis                 |                                                            |                  |                       |    |
| Dimensions (H x W x D)  | 1.73 in x 8.75 in x 10.28 in<br>44 mm x 222 mm x 261 mm    |                  |                       |    |
| Weight                  | 3.70 lbs / 1.66 kg                                         |                  |                       |    |
| Safety                  | CE, RoHS, FCC                                              |                  |                       |    |

(1) 4096x2160 @ 50/60 Hz and 3840x2160 @ 50/60 Hz only supports 4:2:0 8-bit chroma subsampling.

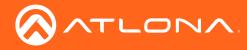

## Index

## С

CEC compatibility 38 Configuration IP. See IP configuration Connection diagram 10 instructions 10 Contents package 8 Customer support 3

## D

Default setttings 41 Description front / rear panel 9

## E

EDID selecting presets 18

## F

FCC statement 6 Features 8 Firmware updating using the web GUI 39 using USB 40

## 

Installation 10 IP configuration 12, 37 IR controlling displays 25 controlling sources 26

## L

LEARN button 16 LED indicators 14 Locking the EDID 17 the front panel 15

## C

Operating notes 3

### Ρ

Panel descriptions 9 Password default 31 Power button, modes 27

## R

RS-232 cable assembly 22 controlling displays 23 control mode 24 settings 34

## S

Safety information 6 Specifications 42

## U

Updating firmware 39, 40 Users adding 19 deleting 20 editing 20

## W

Warranty 4 Web GUI 31

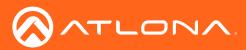

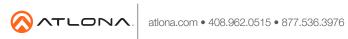

© 2018 Attona Inc. All rights reserved. "Attona" and the Attona logo are registered trademarks of Attona Inc. All other brand names and trademarks or registered trademarks are the property of their respective owners. Pricing, specifications and availability subject to change without notice. Actual products, product images, and online product images may vary from images shown here.